# **CAHF Step-by-Step Guide for Reserving Your Booth**

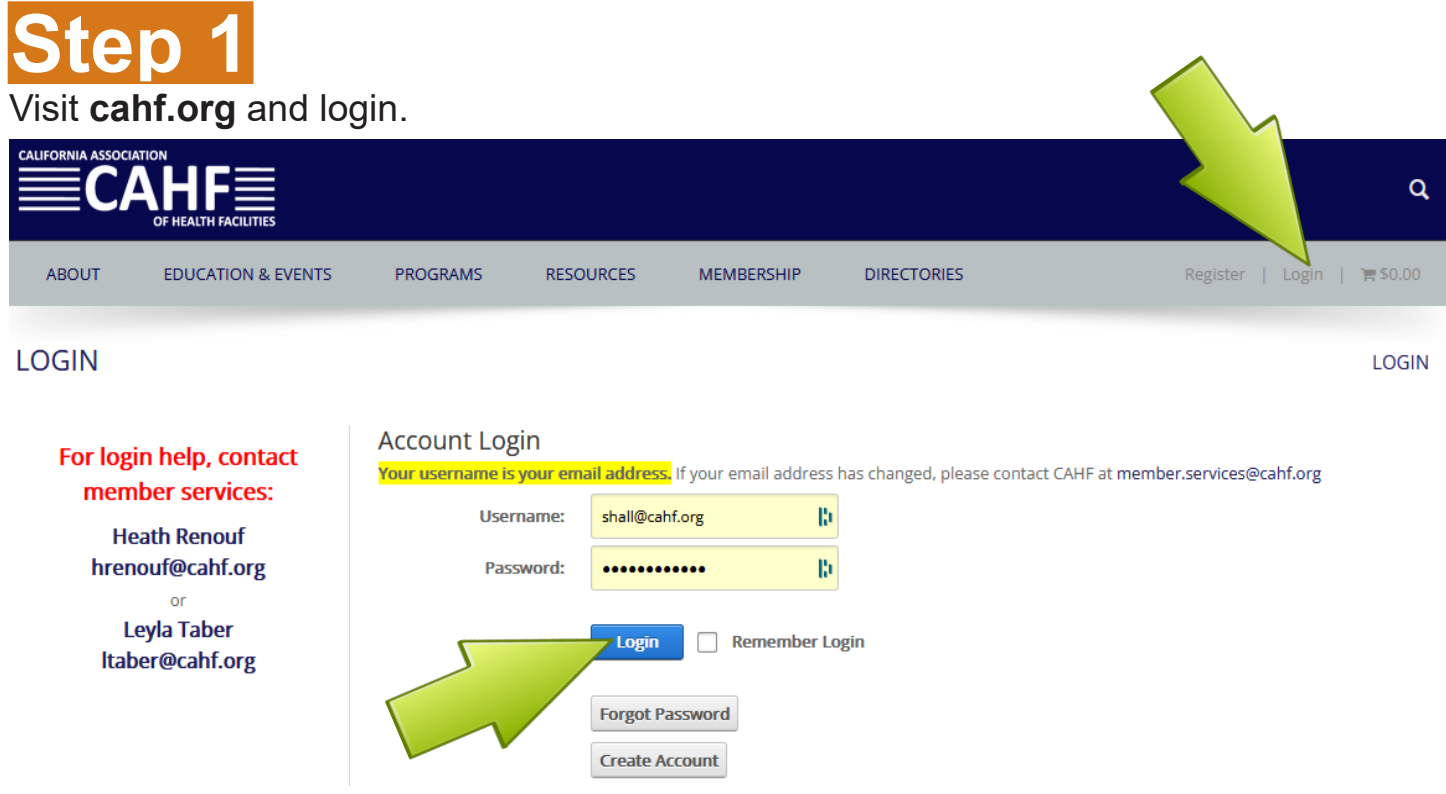

If you do not have a login, click the "Create Account" button. It's easy!

### Once you've logged in, click your name to enter your "**Member Dashboard**"...

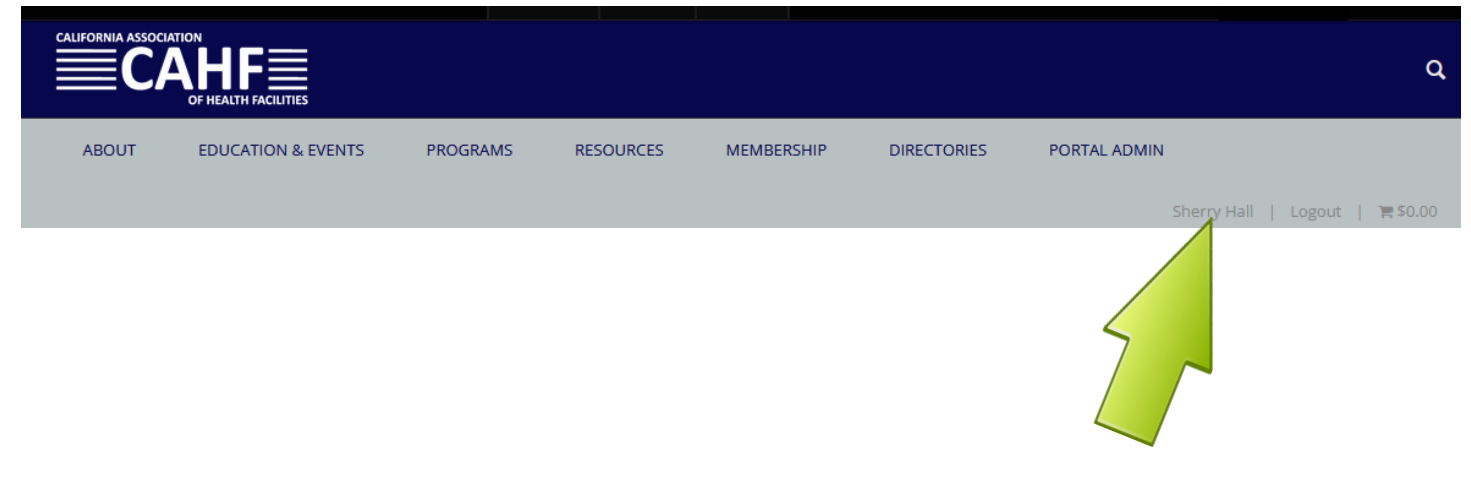

### Look under "**Exhibitor Management**" for reservation status (in red). Click on "**Exhibitor Dashboard**".

#### Member Dashboard

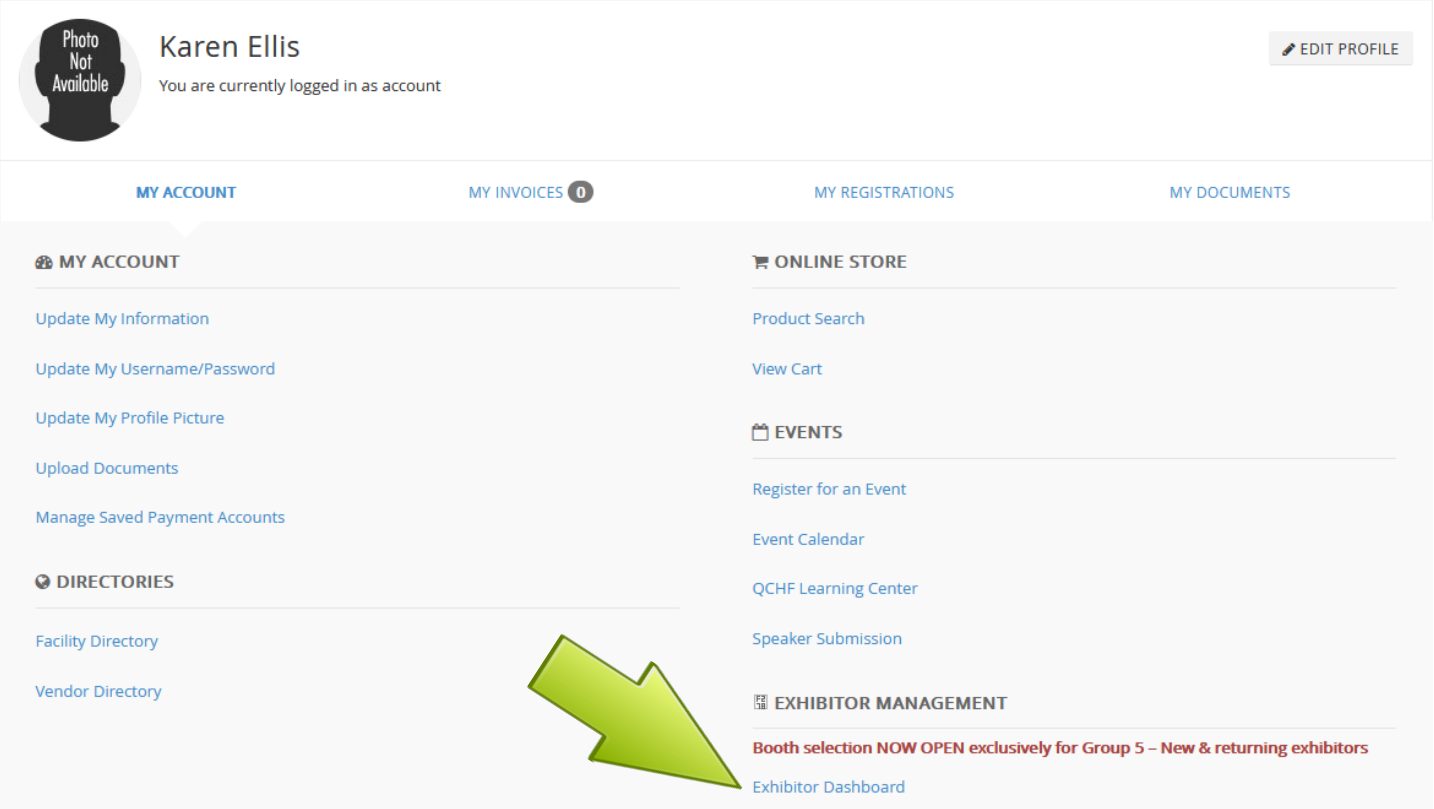

**Step 3** Click the **blue "Begin" button** to start the booth selection process...

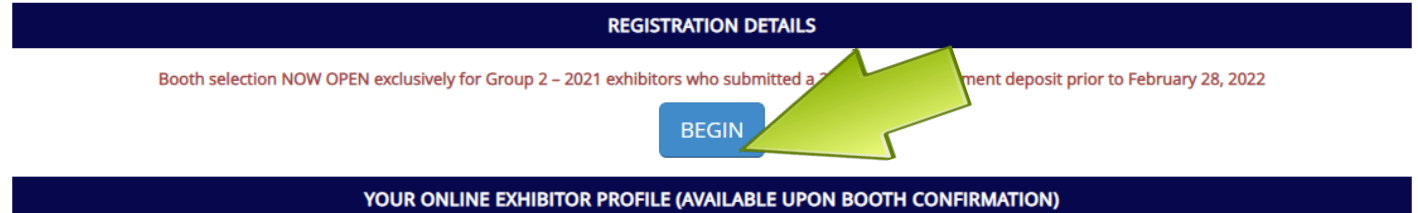

Take full advantage of your online presence! Confirmation email will include a link to access this section. In addition to basic contact information, you'll be able to upload your company logo, complete a profile listing and select product and/or service categories.

BOOTH INVOICE (MUST BE PAID PRIOR TO ASSIGNING BOOTH PERSONNEL)

Invoice available upon booth assignment

#### **BOOTH PERSONNEL**

If primary contact for company, go to "Update Organization Profile" on your Member Dashboard to add, edit or remove employees.

ADDITIONAL BADGES ARE \$100 EACH (MAXIMUM 5) AND AVAILABLE ONLY FOR CURRENT EMPLOYEES OF EXHIBITING COMPANY.

Personnel assignment will be available once the booth assignments have been completed

View **floor plan** and make a note of your "top 5" desired booth spaces...

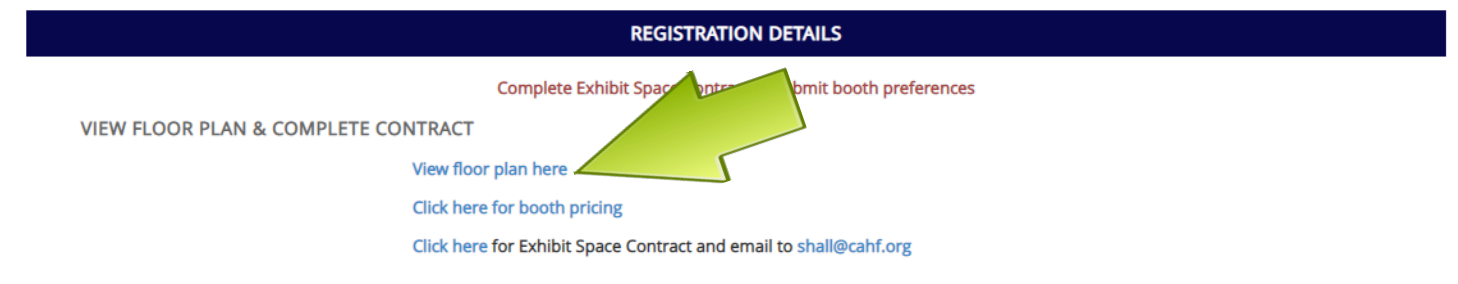

# **Step 5**

**Indicate "top 5" spaces** in order of preference on the **Exhibit Space Contract**. Sign, date and return via email to Sherry Hall at **shall@cahf.org** ...

#### **REGISTRATION DETAILS**

Complete Exhibit Space Contract to submit booth preferences

**VIEW FLOOR PLAN & COMPLETE CONTRACT** 

View floor plan here Click here for booth pricing Click here for Exhibit Space Contract and email to shall@cahf.org CAHF 2022 Annual Convention Participant Assumption of Risk and Release of Liability

# **Step 6**

**Read** the CAHF 2022 Annual Convention Participant Assumption of Risk and Release of Liability. Check box below once you've read it...

#### **REGISTRATION DETAILS**

Complete Exhibit Space Contract to submit booth preferences

**VIEW FLOOR PLAN & COMPLETE CONTRACT** 

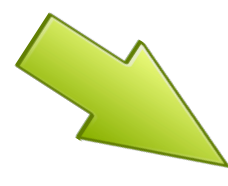

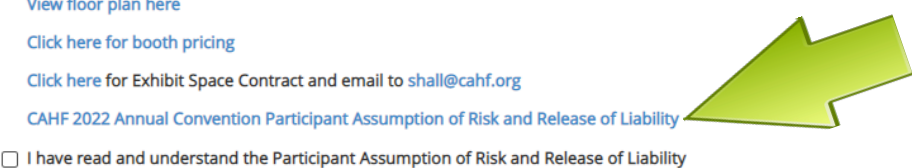

**Review** list of available sponsorships if interested...

#### **REGISTRATION DETAILS**

Complete Exhibit Space Contract to submit booth preferences

#### **VIEW FLOOR PLAN & COMPLETE CONTRACT**

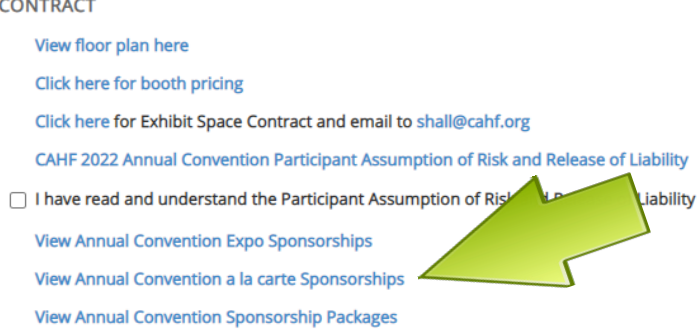

**Step 8 Type your name** in the **Show Contact** box and click the **blue "SUBMIT" button.**

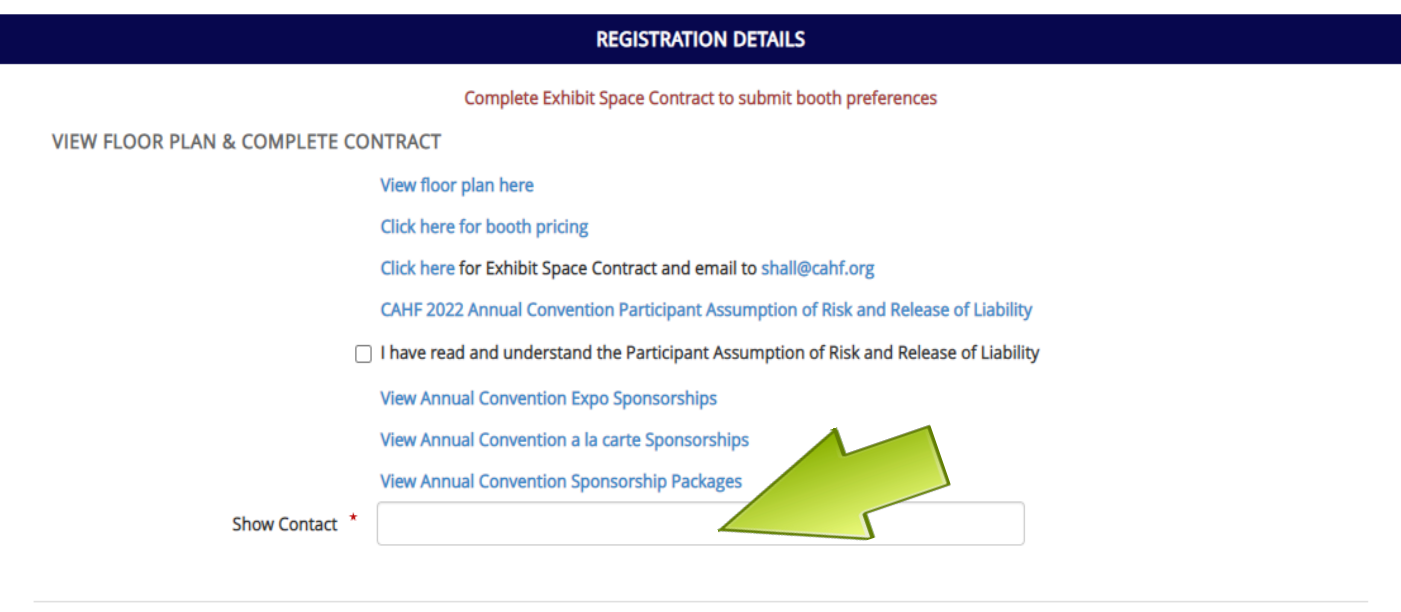

## **Step 9**

Once booth assignment is confirmed via email, login and go back to your "**Exhibitor Dashboard**" to see booth(s) assigned and view location on floor plan.

#### **REGISTRATION DETAILS**

**A**SUBMIT

Booth(s) assigned These are your assigned booth(s) : 100  $\blacktriangle$ NOT CONFIRMED UNTIL PAID IN FULL View floor plan here

### **Booth confirmation email includes a link to access this section..**

YOUR ONLINE EXHIBITOR PROFILE (AVAILABLE UPON BOOTH CONFIRMATION)

Take full advantage of your online presence! Confirmation email will include a link to access this section. In addition to basic contact information, you'll be able to upload your company logo, complete a profile listing and select product and/or service categories.

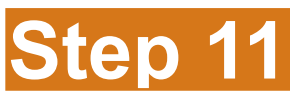

**Step 10**

**Pay for your booth** through your "**Exhibitor Dashboard**". Click the **blue "ADD TO CART" button** to make payment using a credit card. **BALANCE IS DUE AND PAYABLE UPON RECEIPT.** 

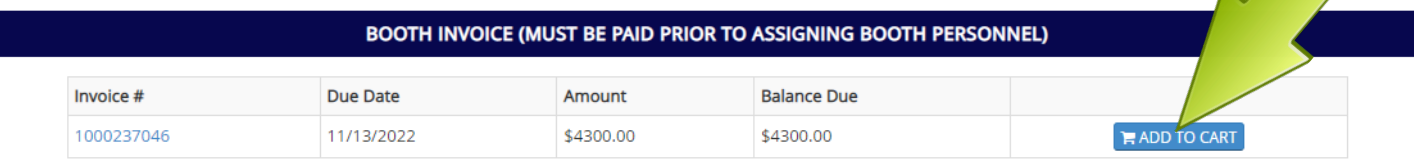

# **Step 12**

**BALANCE MUST BE PAID IN FULL IN ORDER TO ASSIGN BOOTH PERSONNEL.** 

**Designate booth personnel** through your "**Exhibitor Dashboard**". If you are the primary contact for your company, you may wish to go back to your "**Member Dashboard**" and click "**Update Organizational Profile**". This will make assigning booth personnel a little easier with clean & updated data.

#### **BOOTH PERSONNEL**

If primary contact for company, go to "Update Organization Profile" on your Member Dashboard to add, edit or remove employees. ADDITIONAL BADGES ARE \$100 EACH (MAXIMUM 5) AND AVAILABLE ONLY FOR CURRENT EMPLOYEES OF EXHIBITING COMPANY.

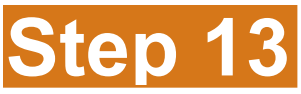

Once balance is paid in full, you can return to your "**Exhibitor Dashboard**" at any time to make booth personnel adjustments. **Complimentary badge allotment is based on size of booth.** A 10' x 10' booth will receive a maximum of three (3) complimentary badges. There will be a \$100 fee per additional badge (maximum 5) over your designated badge allotment.

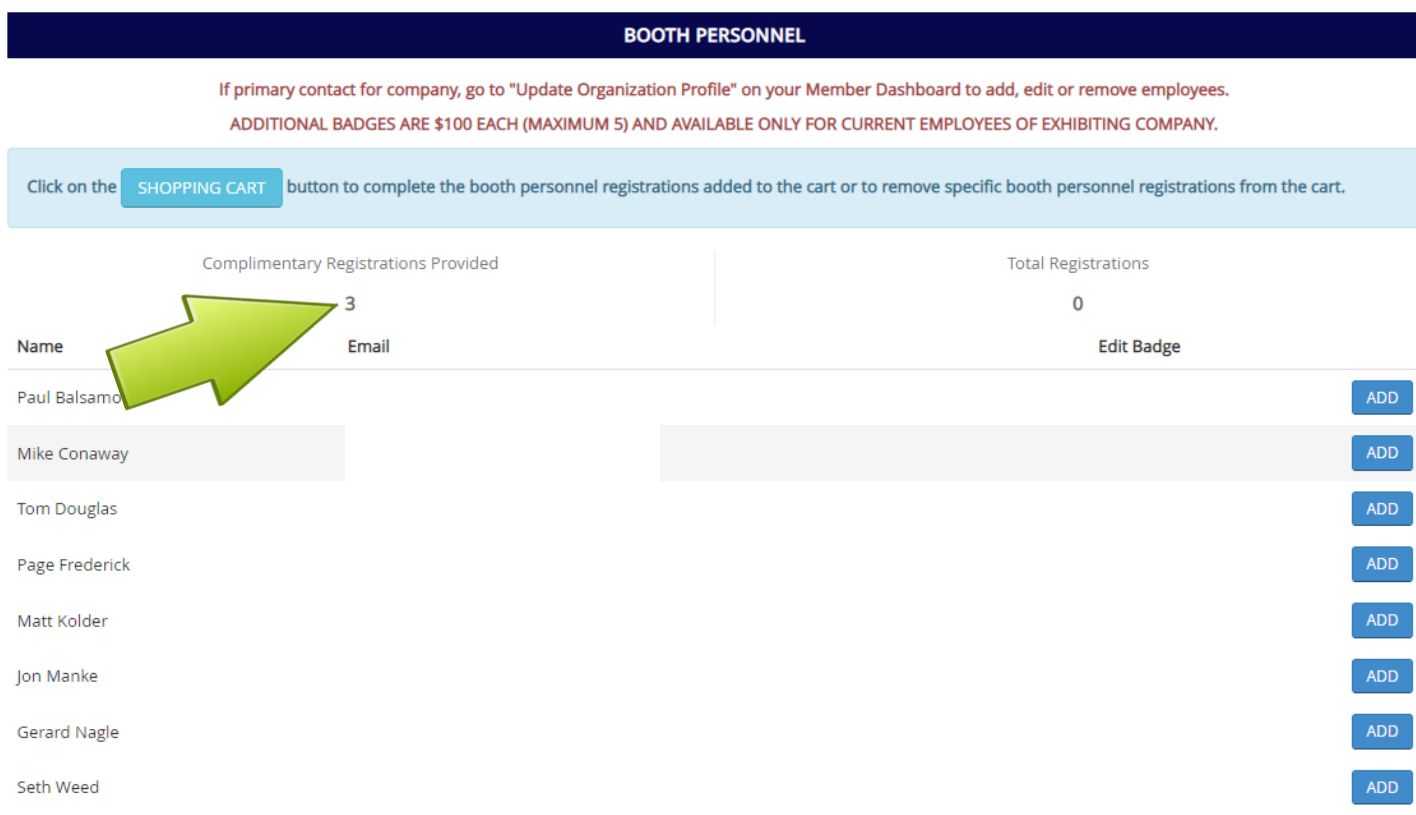

### As you add booth personnel, your "Total Registrations" adjusts accordingly.

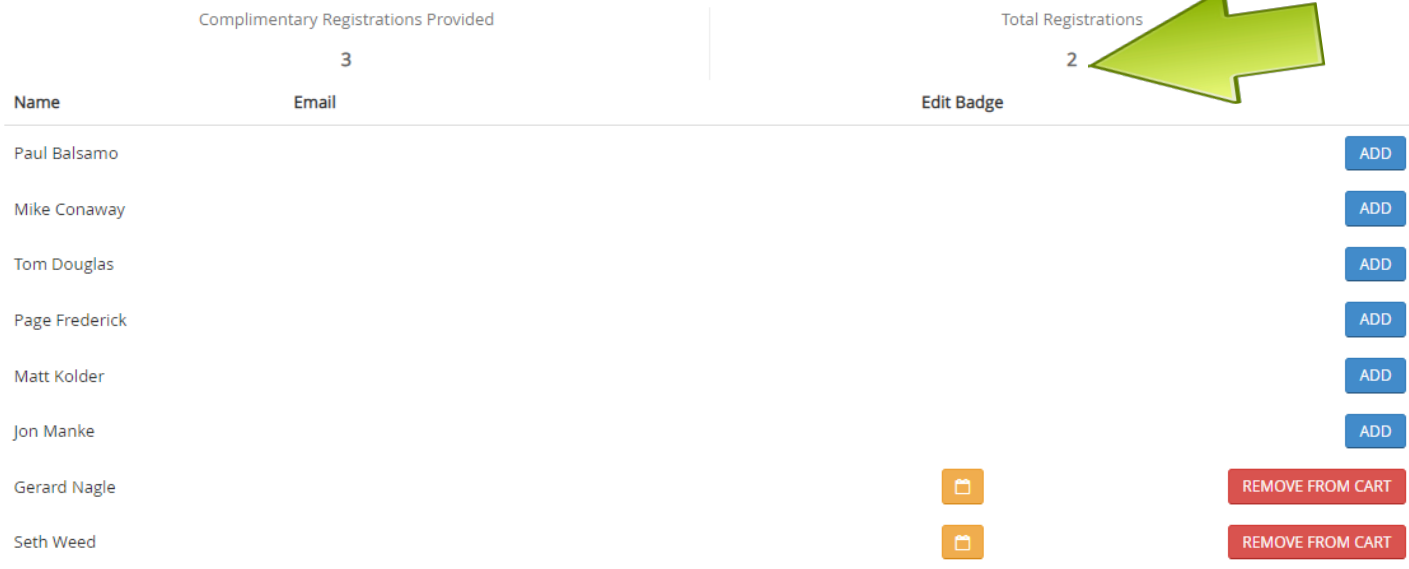

# **Step 13 (continued)**

Clicking any "**Add (Non-Complimentary)**" button will incur a \$100 fee per additional badge (maximum 5) over your designated allotment.

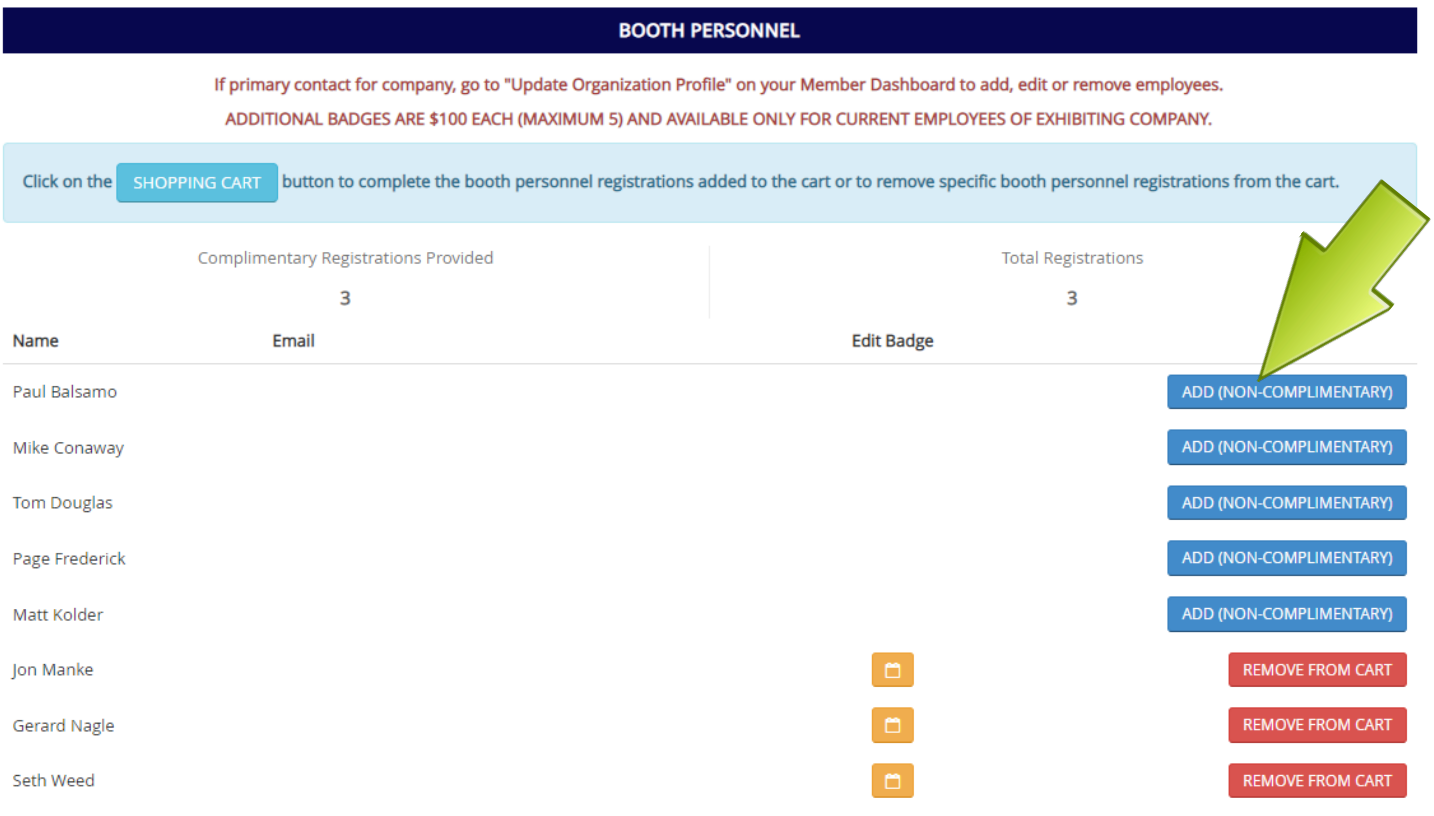

## **Step 14**

To checkout, click on the **blue "Shopping Cart" button** OR the shopping cart icon at the top of the page.

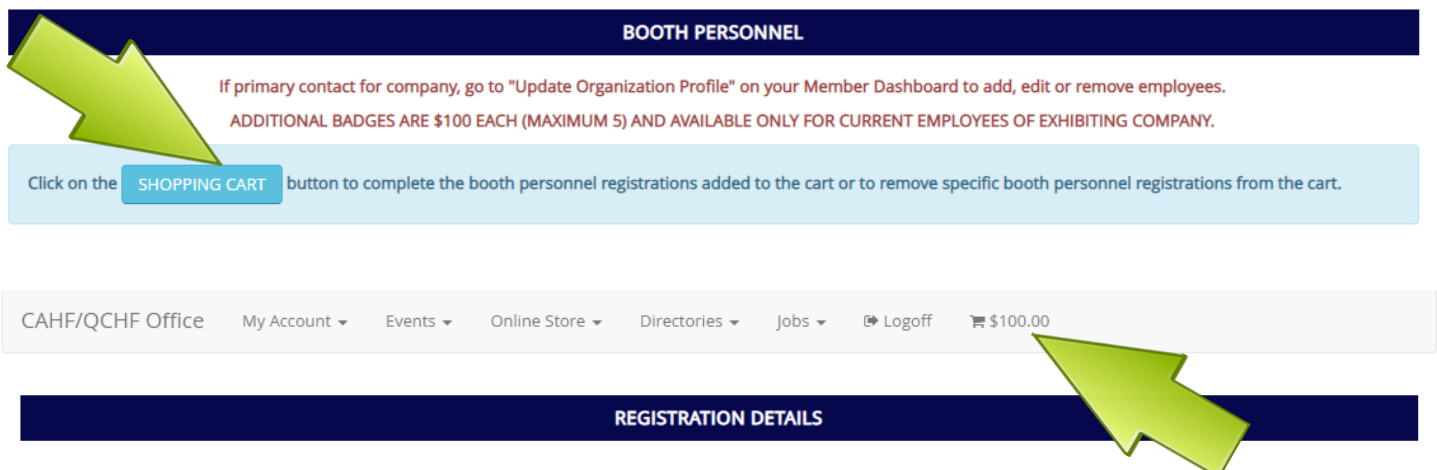

If you need to delete someone, click the "red x" next to their name.

### **Shopping Cart**

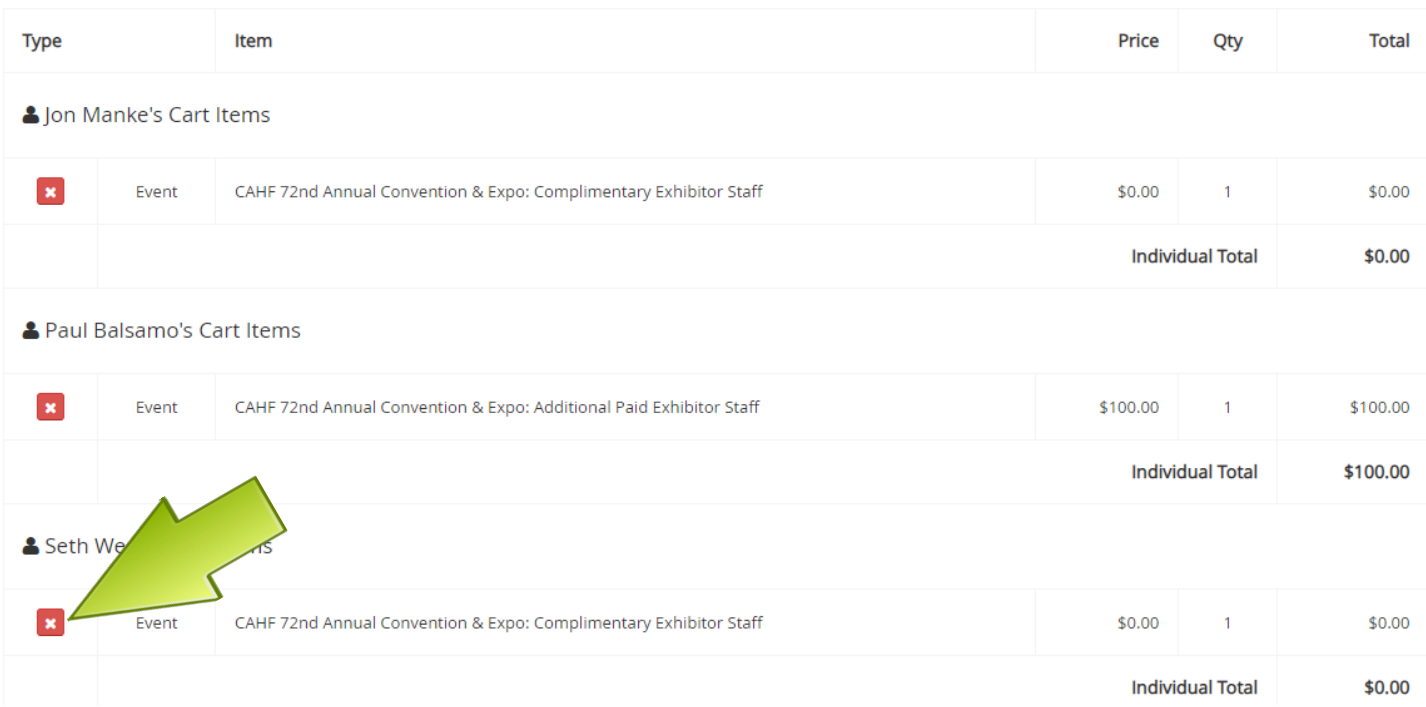

## If everything looks good, click the **blue "Checkout" button** (bottom right corner).

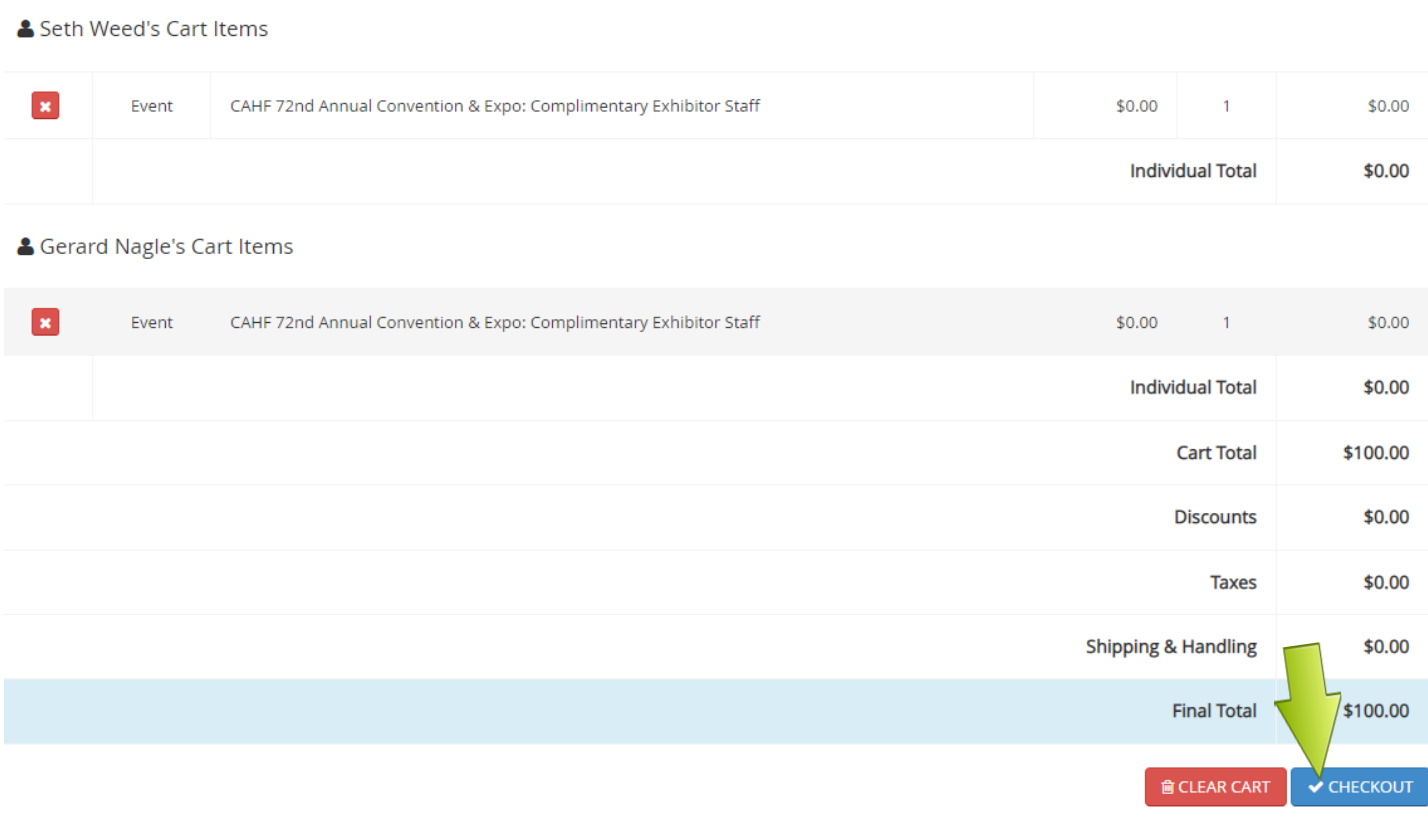

### Enter information below then click the **blue "Process Order" button** (bottom right corner).

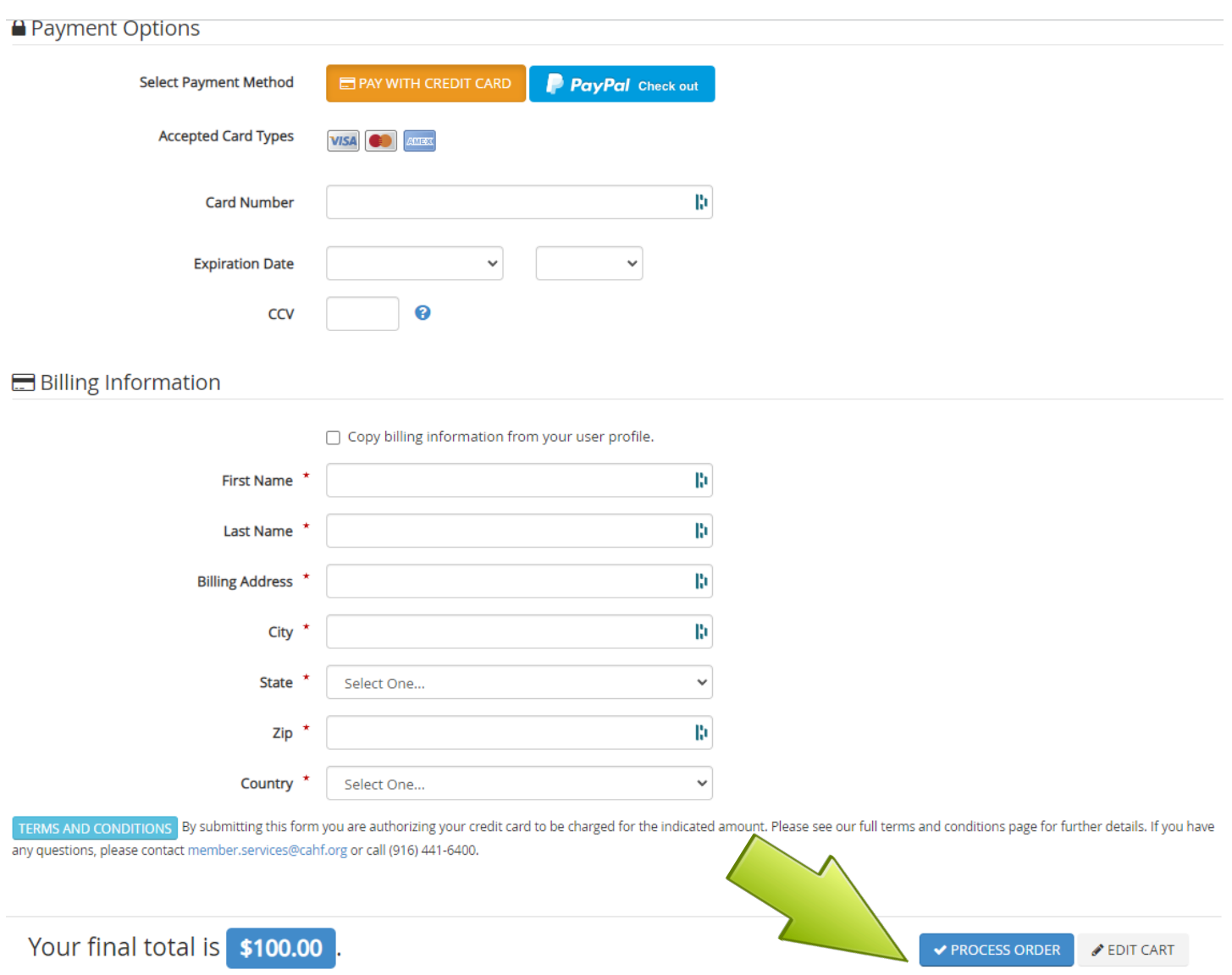

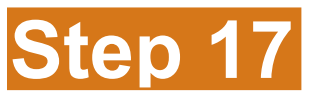

To obtain a receipt, go back to the top of the page and click where it says "**CAHF/ QCHF Office**" to get back to your "**Member Dashboard**" then click on "**MY INVOICES**".

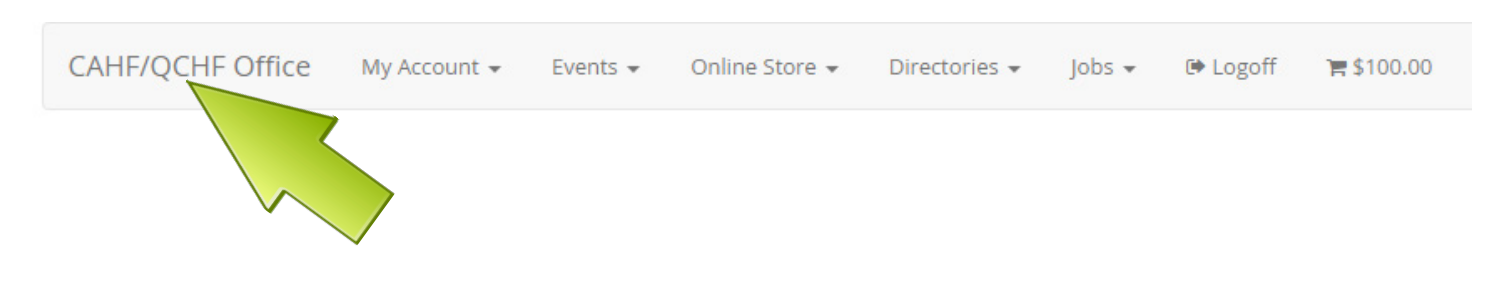

# **Step 17 (continued)**

Once on your "**Member Dashboard**", click on "**MY INVOICES**".

### Member Dashboard

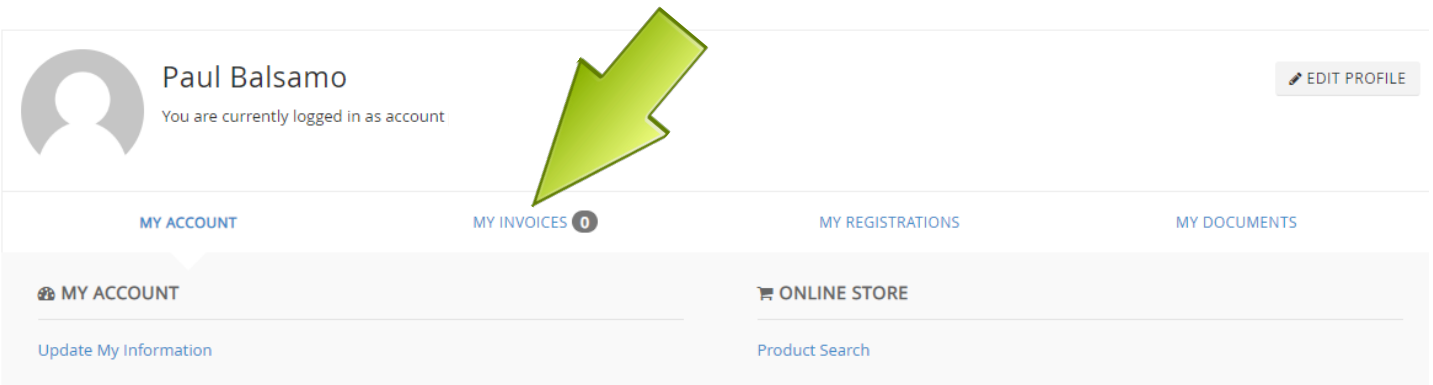

# **Step 18**

**NOTE: Assigned booth personnel will receive notification that they have a badge.** Once general registration opens in September, assigned booth personnel can **login to their own "Member Dashboard"**, click "**MY REGISTRATIONS**" then click the **blue "View Registration" button** next to the annual event to add any special events to their existing registration.

#### Member Dashboard

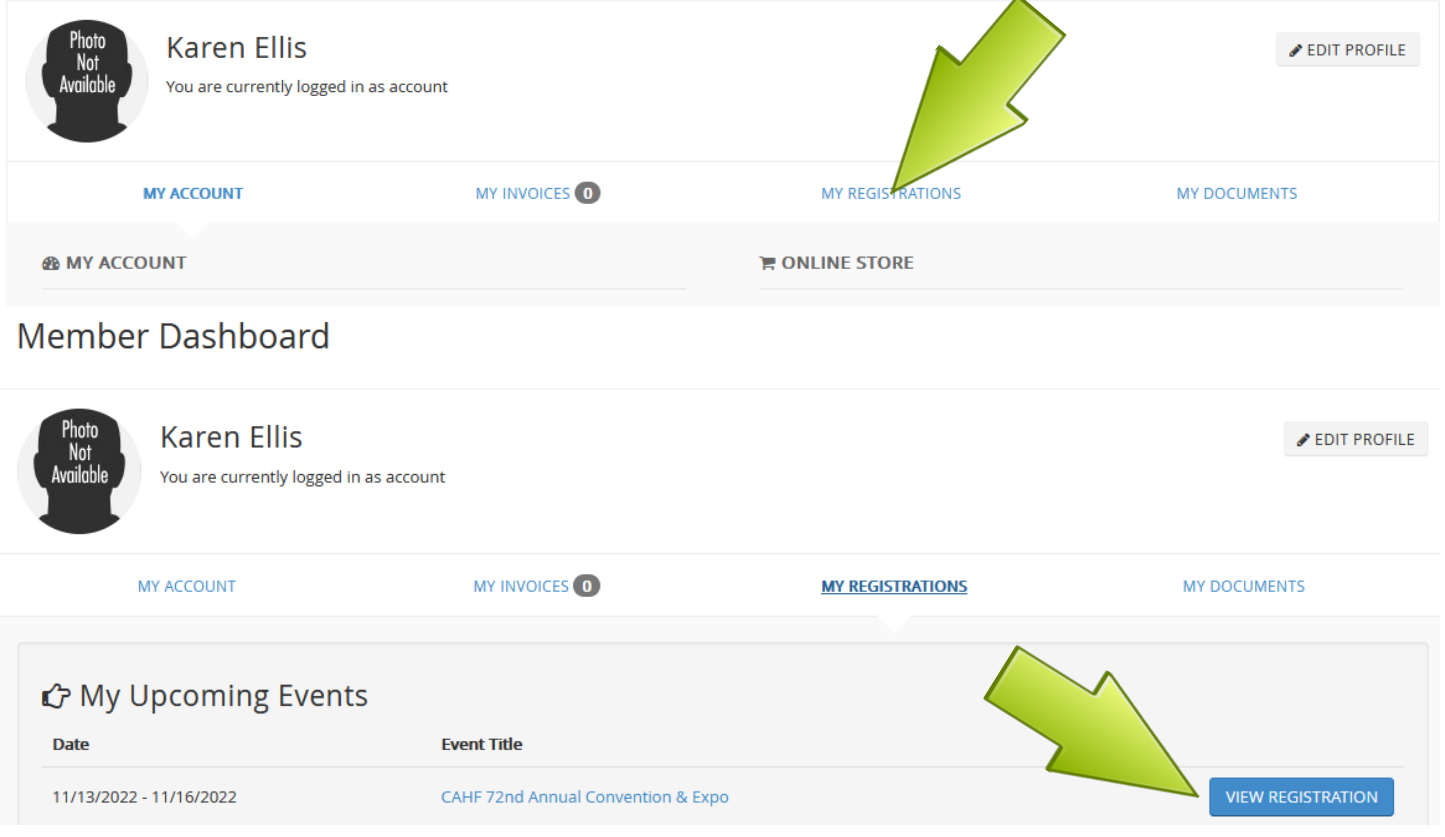